# **PowerPoint 2010 Foundation** Microsoft®

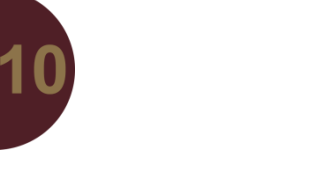

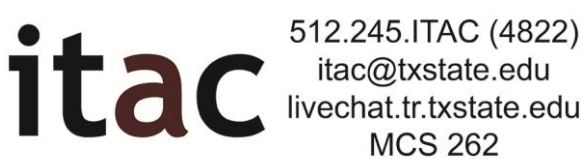

Quick Reference Guide **The PowerPoint Interface**

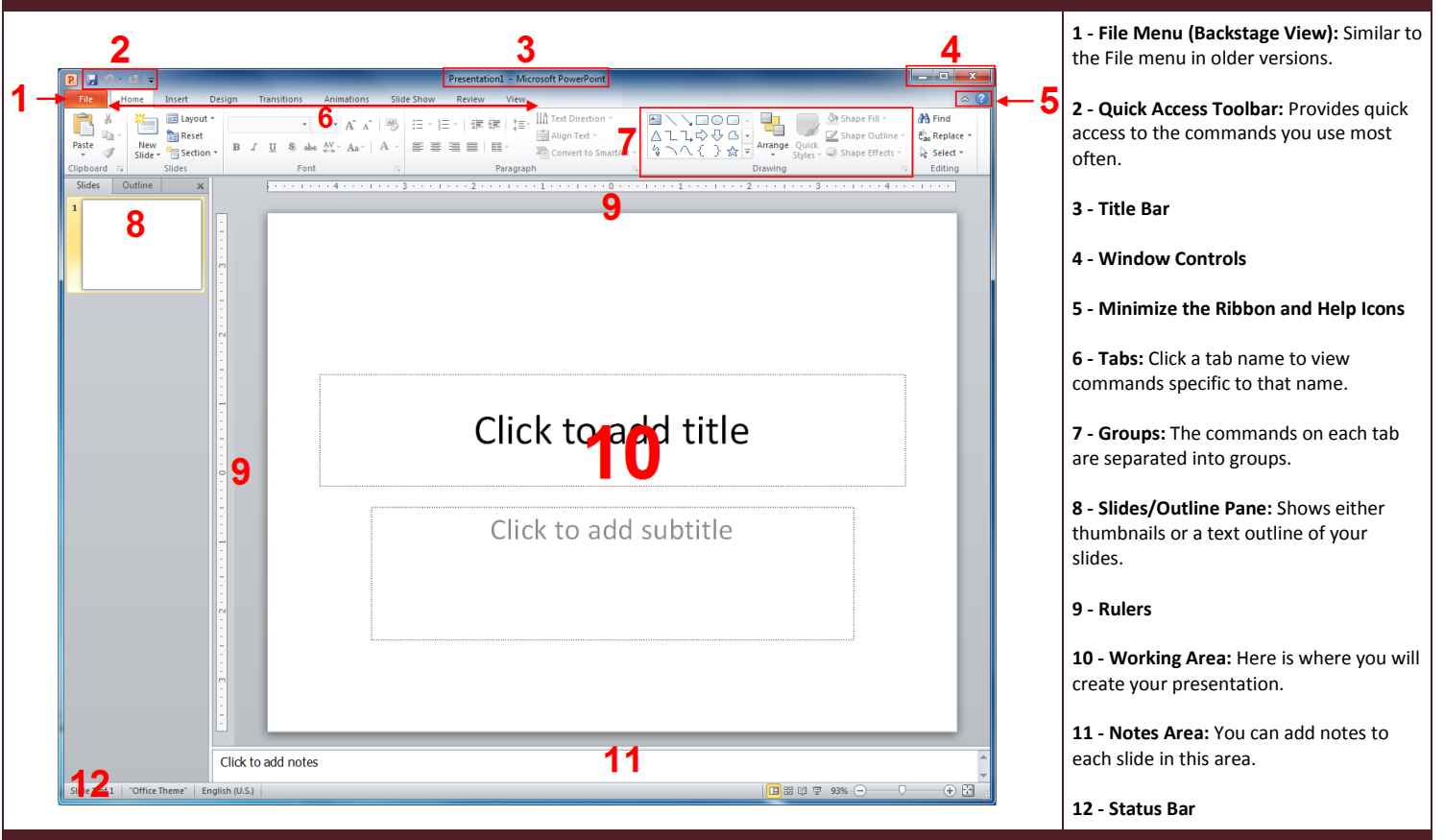

## **Adding Content to Slides**

To add text to a slide, simply click where indicated and type: Click a placeholder icon to add that content type:

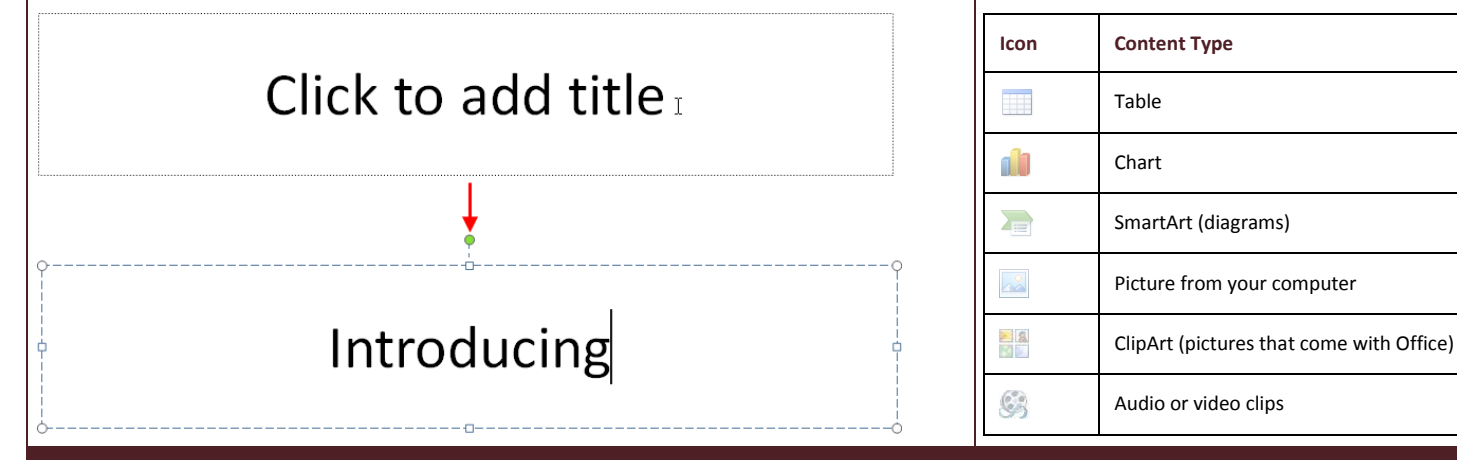

### **Changing the Theme**

By default, all blank presentations use the Office theme. (Templates may use different themes, or even a custom theme.) To change the theme, click a thumbnail in the Themes gallery. Or, click the More arrow to view the entire collection of themes. Each theme is customizable with the drop-down menus to the right of the gallery. The Colors, Fonts, and Effects commands each open a drop-down menu, allowing you to choose a style for that element.

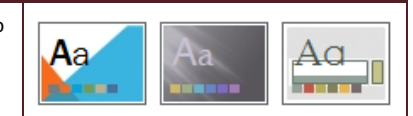

#### **Keyboard Shortcuts**

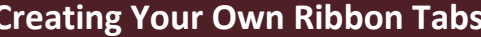

1. Click File – Options.

PowerPo Gener

> Save Langu Advan Custo Quick

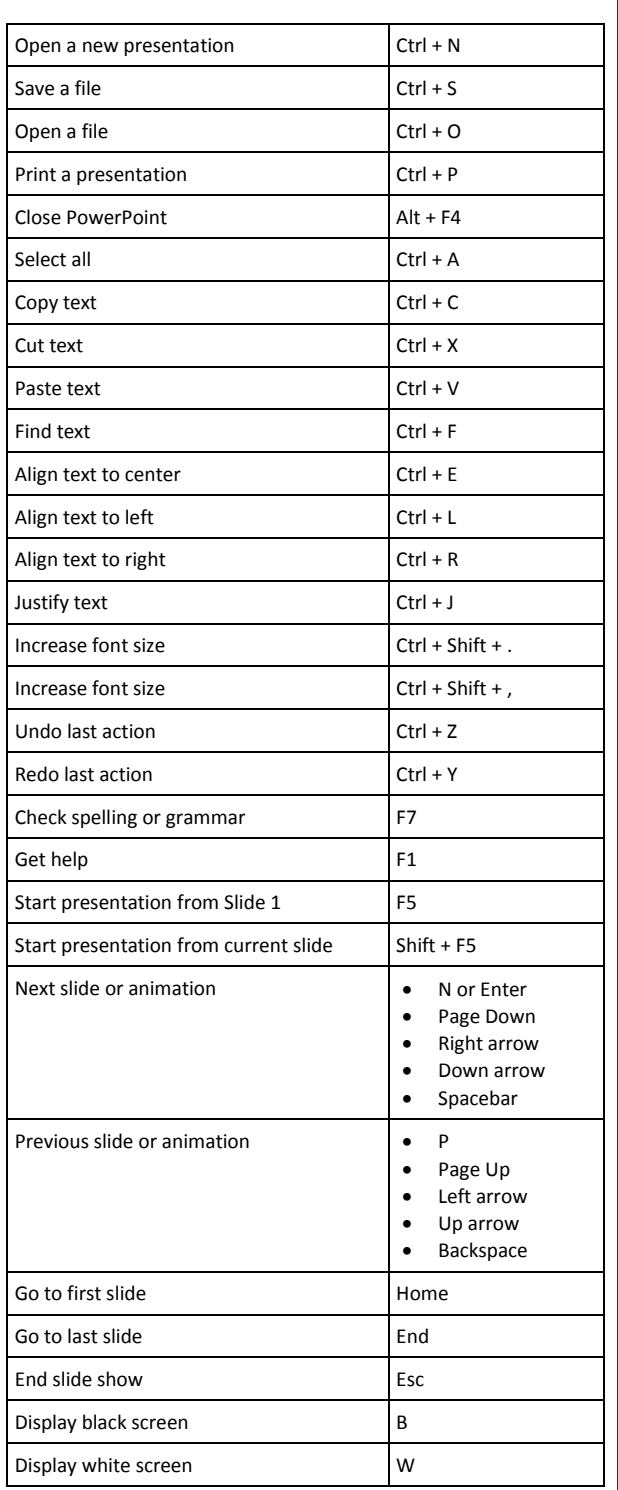

#### **Formatting Text Boxes**

- When the text box is selected, you can use the **Drawing Tools – Format tab** to modify your text box.
- You can click a **pre-formatted style** in the Shape Styles group or click the More arrow and choose from the gallery:
- You can also use the **Fill, Outline, and Effects menus** to change those individual aspects of the text box.
- To apply special effects to the text in the box, use the preformatted styles or the individual menus in the **WordArt Styles group** of the Drawing Tools – Format tab.

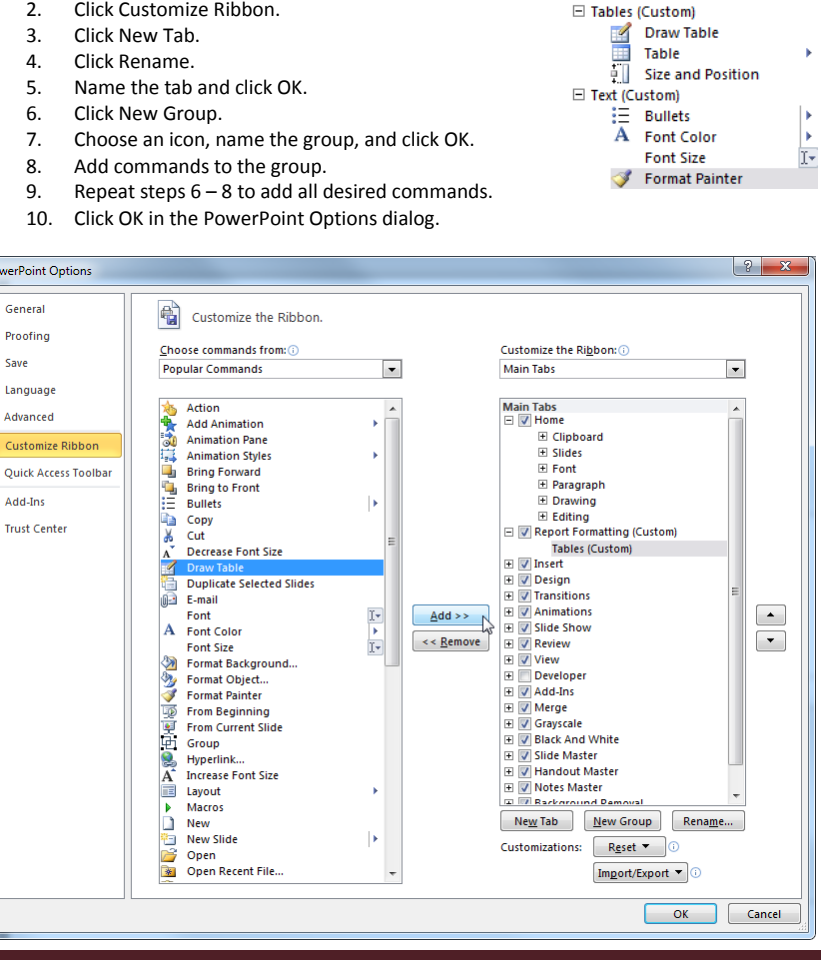

□ V Report Formatting (Custom)

#### **Using the Format Painter**

The Format Painter allows you to copy formatting from one object and apply it to another object. To start, select the text with the formatting that you want to copy. Then, click the Format Painter icon on the Home tab or on the mini toolbar:

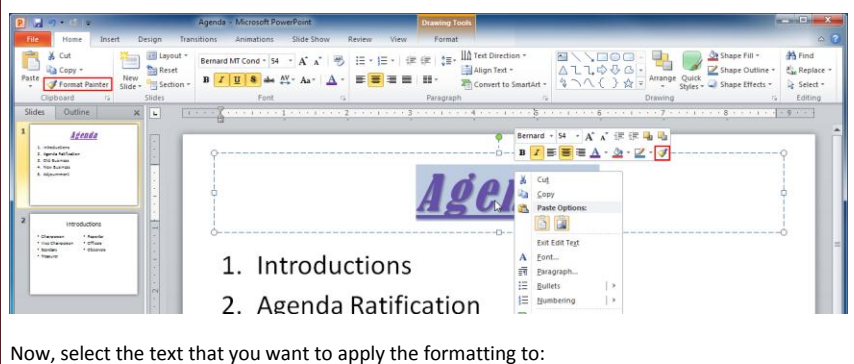

El Layout 門 45 **My Reset**  $\begin{aligned} \mathcal{E}_{\text{def}}^{i_1} & \text{Replace} \\ \mathcal{E}_{\text{def}}^{i_2} & \text{Select} \end{aligned}$  $\frac{\Delta}{\Delta}$ Reset<br> $\frac{\Delta}{\Delta}$ Section - **B** *I* <u>U</u> **S** ake  $\Delta$ <sup>V</sup>,  $\Delta$ a<sup>-</sup>  $\Delta$  -  $\equiv \frac{\Delta}{\Delta}$  =  $\equiv \frac{\Delta}{\Delta}$  =  $\equiv$   $\frac{\Delta}{\Delta}$ New<br>Slide - $-1 - 9 - -$ **Agend** A Introductions Towither  $\begin{array}{c} 1 \\ 0 \\ 1 \\ 0 \\ 0 \\ \end{array}$